# Cambridge<br>Core

# How do I search on Cambridge Core?

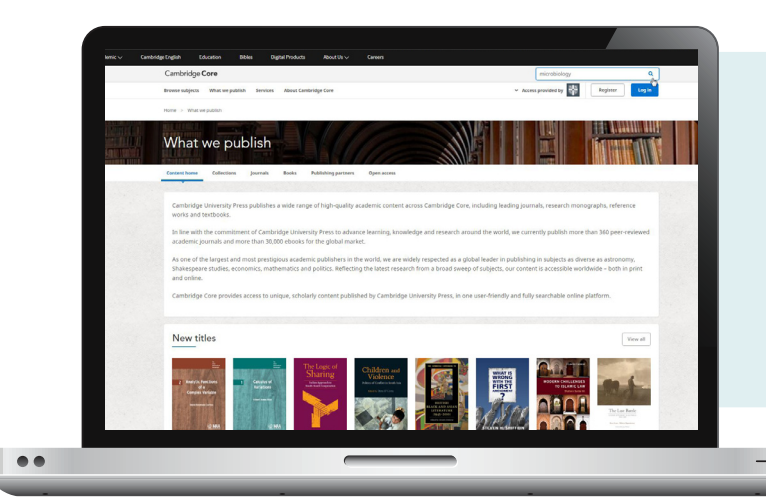

To perform a search, enter your terms in a search box, and select the icon  $\sqrt{a}$  to view your Search results.

Learn more about our search results page, and how to use our extensive facets to refine your results by following the numbered steps below.

- 1 You can sort your search results by: • Relevance • Title • Publication date
- 2 Refine your search by editing your original terms in the search text box, and selecting the  $\frac{1}{2}$  icon.
- <sup>3</sup> You can refine your search further by selecting the parameter/s located at the left side of the search page. You can filter by:
	- Access: easily view whether you have access to content
- Author name
- Publication date
- Subject
- O Access
- **b** Open access **Get access**
- Content type (e.g.article, chapter, book, journal)
- 
- 
- Tags
- Journals
- Publishers
- Societies
- Series
- Collections

4 Use the tick-boxes next to each title to select specific content

### Don't have access?

Click Get access to recommend content to your librarian, subscribe to a journal or buy a print book

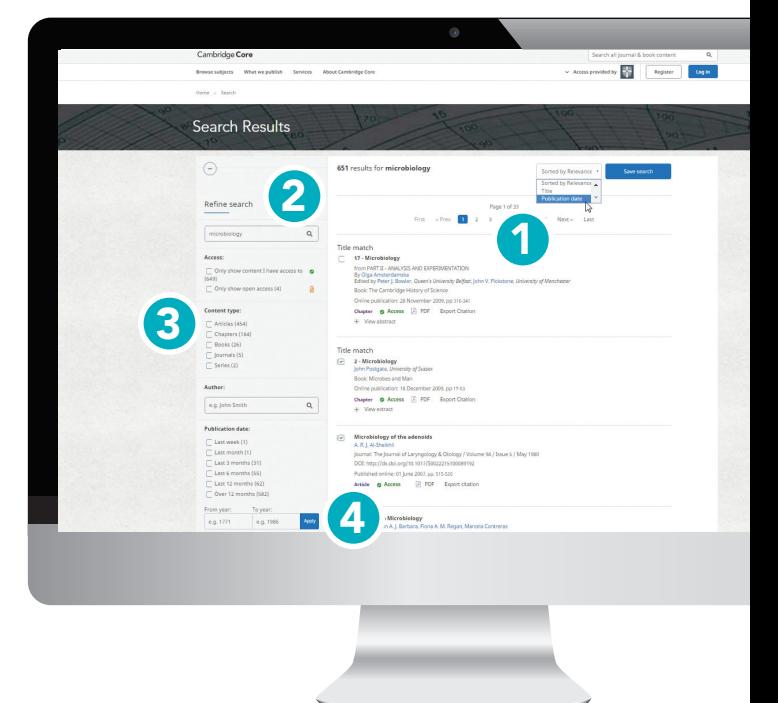

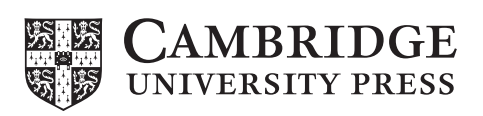

# Actions for selected content

Several actions are available for selected search results. You can perform the following:

- View the selected search result item[s] in a new tab or window.
- Save the selected search result[s]to your bookmarks\*
- Export citation[s]
- Download PDF[s] of the selected content.\*\*
- Send PDF[s] of content to Kindle/Dropbox/Google drive\*\*

### Register for a Cambridge Core account and you'll be able to:

- Save your searches- come back and rerun them later to see newly published, relevant content.
- Bookmark content to find and read later.

For further information on Cambridge Core accounts, please go to page [11]

\*In order to bookmark selected content you'll need to log in as a registered account user. \*\* Please note: you may only download/send content which you have access to

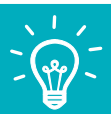

**Tip:** Scroll down to view these options on the left-hand side of your search results page

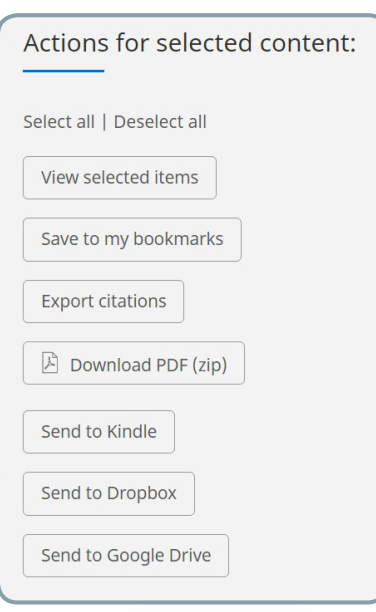

## Contact us:

For further information please visit our FAQs page, cambridge.org/core/help/FAQs

# Find us online:

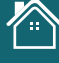

cambridge.org/core

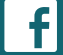

facebook.com/cambridgecore

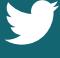

twitter.com/cambridgecore

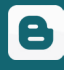

cambridge.org/core/blog

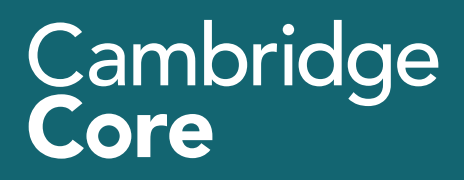

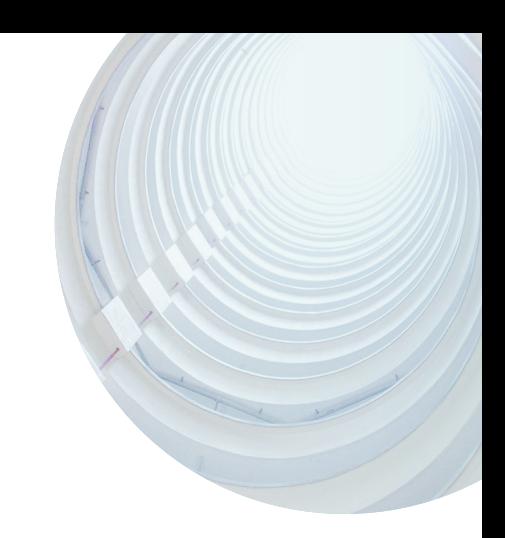